*Общество с ограниченной ответственностью " 1С-Медицина-Регион" Контракт № 28/20 от 25.05.2020 г. Рабочая документация.*

# **Информационная система управления ресурсами медицинских организаций Тюменской области**

Этап №2 Разработка подсистем «Организация оказания медицинской помощи по профилям «Акушерство и гинекология» и «Неонатология»», «Управление потоками пациентов», «Телемедицинские консультации»

## **ПОЛЬЗОВАТЕЛЬСКАЯ ИНСТРУКЦИЯ**

Подсистема «Акушерство и гинекология» и «Неонатология». Мониторинг беременных

## *Формирование направления в роддом*

(На 7 листах)

**г. Тюмень 2020г.**

#### **ООО «1С-Медицина-Регион»**.

Контракт № 28/20 от 25.05.2020 года на оказание услуг по развитию Информационной системы управления ресурсами медицинских организаций Тюменской области. . Этап №2 Разработка подсистем «Организация оказания медицинской помощи по профилям «Акушерство и гинекология» и «Неонатология»», «Управление потоками пациентов», «Телемедицинские консультации».

#### Содержание

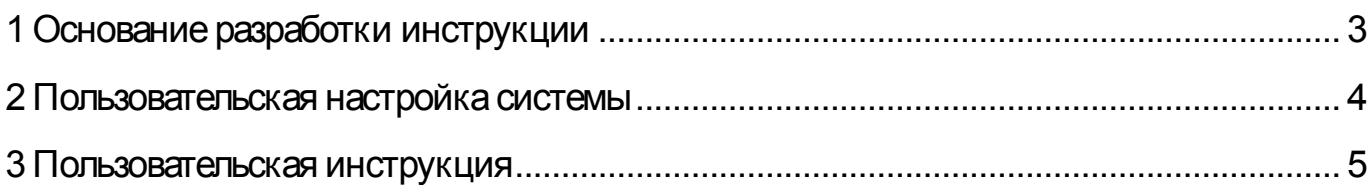

#### **Основание разработки инструкции**

Полное наименование: «Акушерство и гинекология» и «Неонатология».

Основанием для разработки данного документа является Контракт 28/20 от 25.05 2020 г. на оказание услуг по развитию Информационной системы управления ресурсами медицинских организаций Тюменской области, а именно раздел Технического задания (приложение № 1 к Контракту) п.3.1.4 Мероприятие «Проведение опытной эксплуатации подсистем» Этапа № 2 Разработка подсистем «Организация оказания медицинской помощи по профилям «Акушерство и гинекология» и «Неонатология»», «Управление потоками пациентов», «Телемедицинские консультации».

# **Пользовательская настройка системы**

От пользователей никакой настройки не требуется

#### **Пользовательская инструкция**

### **Формирование направления в родильный дом**

Для того чтобы сформировать направление в родильный дом, необходимо войти с систему под правами «Врач амбулатории, СМП», перейти в подсистему «Контроль исполнения» – «АРМ врача Поликлиника» (рис. 1).

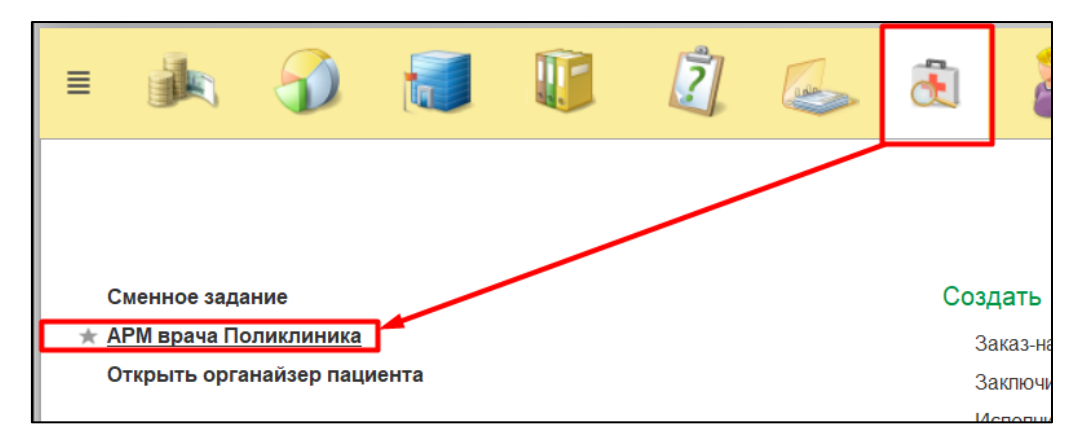

Рисунок 1. Переход по ссылке АРМ врача

Далее необходимо найти пациента, создать случай для приема. Нажать на кнопку «Поиск пациента» ввести данные ФИО, дата рождения. Нажать на кнопку «Найти по ФИО и дате рождения» (Рис. 2).

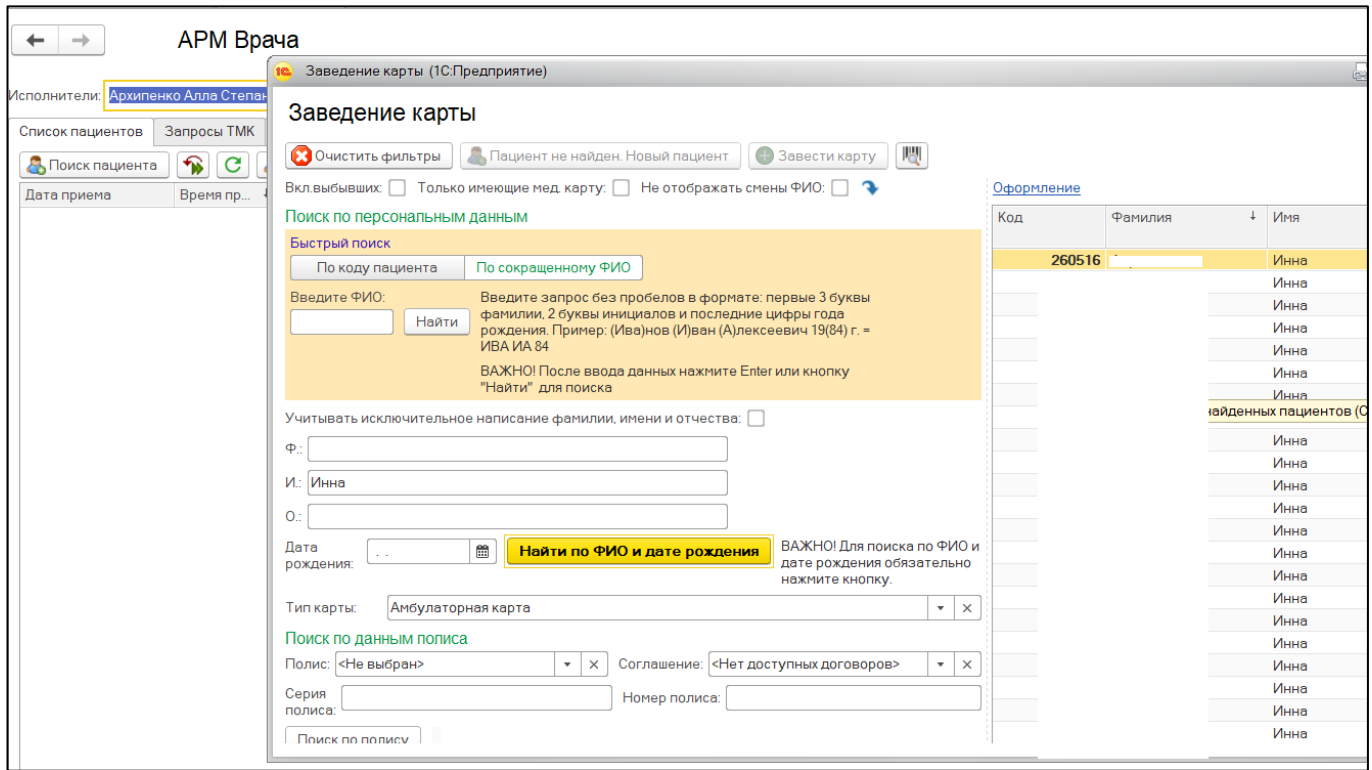

Рисунок 2. Поиск пациента

После того как пациент найден, двойным кликом нажать на строку с нужным пациентом. Открылось окно с основными данными пациента. Проверить данные и нажать на кнопку «Выбрать». В появившемся окне необходимо нажать на кнопку «Добавить на прием». Если у врача, который установлено в контроле исполнения больше чем 1-го рабочее место, предоставляется возможность выбора рабочего места врача (рис. 3).

| Новый АРМВрача |                   |               |  |  |  |  |
|----------------|-------------------|---------------|--|--|--|--|
| Рабочее место  |                   | Специальность |  |  |  |  |
|                | 41 уч. (Терап.отд | Терапия       |  |  |  |  |
|                | (Терап.отд.№5)    | Терапия       |  |  |  |  |
|                | (неотл)           | Терапия       |  |  |  |  |
|                |                   |               |  |  |  |  |

Рисунок 3. Выбор рабочего места врача

После выбора рабочего места врача открылся случай, который был создан по пациенту. Кликнуть по случаю два раза левой клавишей мыши и нажать по кнопке «Открыть случай» (рис. 4).

| АРМ Врача: Пациент -<br>-                                                                                                    |             |                                              |            | Ж. Время начала приема: 11:47       |                     |  |
|----------------------------------------------------------------------------------------------------|-------------|----------------------------------------------|------------|-------------------------------------|---------------------|--|
| CM <sub>[]</sub><br>Исполнители:<br>$\cdots$                                                                                                    |             | c<br>Дата приема: 28.07.2020<br>$\mathbf{v}$ |            | $\frac{100}{111}$<br>Изменить форму |                     |  |
| Приемы<br>Общие документы<br>Диспансеризация<br>Список пациентов<br>Медицинская карта<br>Текущие дела                                                                                                    |             |                                              |            |                                     |                     |  |
| đ<br>Просмотр документа<br>ግራ                                                                                                    | $BML -$     | J.<br>æ<br>Санаторно курортная карта         |            | ♣<br>$\sqrt{2}$<br>Список МД        | $\mathcal{P}$<br>ЩЗ |  |
| $\overline{\mathsf{AB}_\mathbb{C}}$<br>$\overline{\mathsf{A}\mathsf{B}}_\mathsf{C}^\mathsf{H}$<br>G<br>$^\circledR$<br>Открыть случай<br>Закрыть случай<br>Прикрепить МД в другой случай<br>Добавить посещение<br>Создать карту учета диспансеризации |             |                                              |            |                                     |                     |  |
| Статус и вид документа                                                                                                    | Дата приема | Основной исполнитель                         | Полис      | Специальность                       | Соглац              |  |
| 194051545 от 19.11.19, Амбулаторный случай<br>$\bigoplus$                                                                                                    | Дата карты: | 19.11.2019 - 19.11.2019                      | 1.1.3.005  | Диагноз: Z02.5                      |                     |  |
| 193458734 от 07.02.19, Амбулаторный случай<br>$\bigoplus$                                                                                                    | Дата карты: | 07.02.2019 - 07.02.2019                      | 1.1.3.005  | Диагноз: М42.1                      |                     |  |
| $\bigoplus$<br>183008046 от 05.07.18, Амбулаторный случай                                                                                                    | Дата карты: | 05.07.2018 - 05.07.2018                      | 1.1.3.005  | Диагноз: J06.8                      |                     |  |
| 183008459 от 05.07.18, Амбулаторный случай<br>$\Theta$                                                                                                    | Дата карты: | $05.07.2018 -$                               |            | Диагноз:                            |                     |  |
| (У) Готов, Протокол заседания врачебной комиссии                                                                                                    | 05.07.2018  |                                              | <b>OMC</b> |                                     | "CTPA>              |  |
| 183002260 от 02.07.18, Амбулаторный случай<br>$\bigoplus$                                                                                                    | Дата карты: | 02.07.2018 - 02.07.2018                      | 1.1.3.005  | Диагноз: J06.9                      |                     |  |
| $\bigoplus$<br>8302615387 от 30.05.18, Амбулаторный случай                                                                                                    | Дата карты: | 30.05.2018 - 02.06.2018                      |            | Диагноз: Ј06.8                      |                     |  |
| $\bigoplus$<br>8302622001 от 02.06.18, Амбулаторный случай                                                                                                    | Дата карты: | 02.06.2018 - 02.06.2018                      |            | Диагноз: Ј06.8                      |                     |  |

Рисунок 4. Открытие нового случая

Появилось окно, в котором необходимо заполнить информацию по открытому случаю, после того как все поля заполнены нажимаем кнопку «Сохранить данные». После этого появляется окно с выбором ШМД. Выбрать ШМД «Наблюдение за течением беременности». Для формирования документа, необходимо заполнить поля обязательные для заполнения. Далее после формирования ШМД необходимо перевести документ в статус «Готов».

После готовности документа перейти на вкладку «Приемы» в АРМ врача и нажать кнопку «Направления» – «Направление на госпитализацию» (рис. 5)

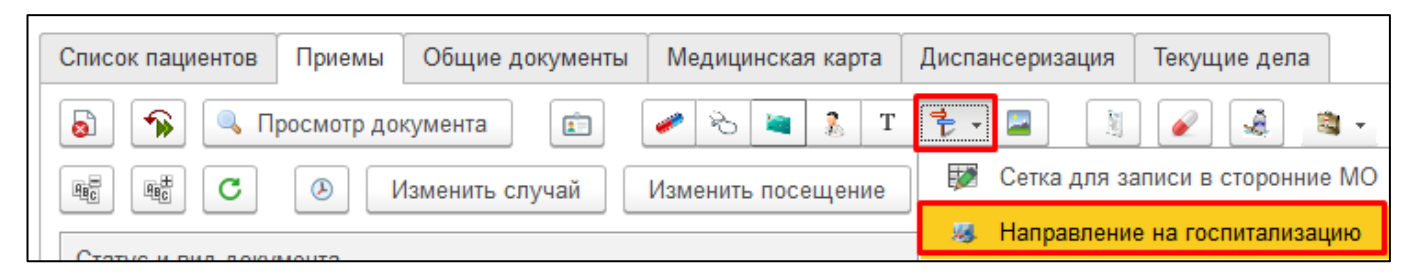

Рисунок 5. Открытие направления на госпитализацию

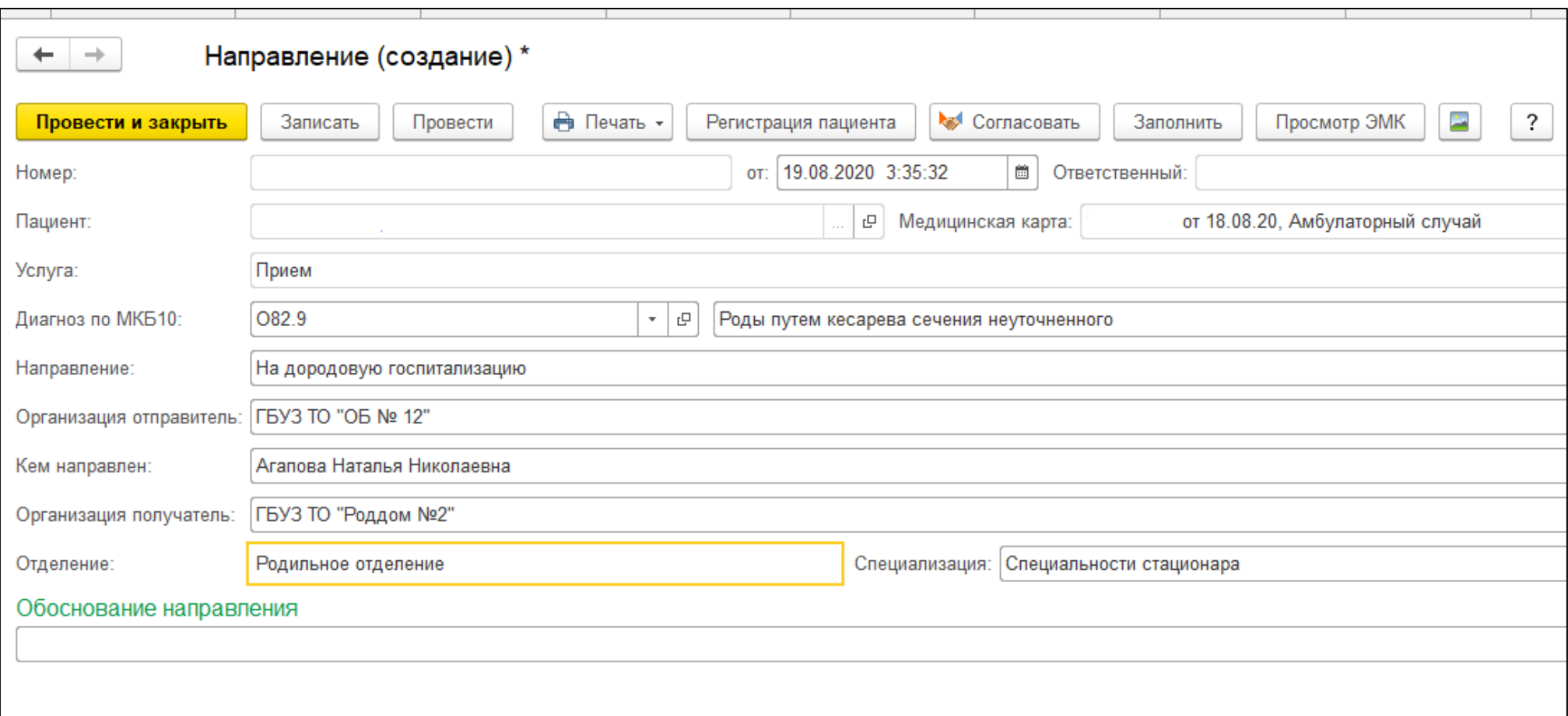

Нажать кнопку «Создать». Открылась экранная форма направления (рис. 6).

#### Рисунок 6. Форма направления на госпитализацию

На форме направления выбрать вид направления на госпитализацию: на дородовую госпитализацию/на плановую госпитализацию (значения из централизованного справочника). Заполнить поле «Организация-получатель» и остальные поля и нажать кнопку «Провести и закрыть». Данный документ централизован и будет направлен в организацию-получателя после проведения документа в системе. Далее родильный дом получает данное направление и формирует поступление пациентки, госпитализацию и т.д.